# ≪ **Android (Gmail**アプリ※**)**≫ へのアカウント追加手順 **(2015/5/1)**

 $\mathbf{I}$ 

※バージョン5.0以降 より設定可能となります。

#### **1**.[**Gmail**アプリ]を起動する

[Gmailアプリ]のアイコンをタップし、 [Gmailアプリ]を起動します。

### **2**.[アカウント追加]を行う

[Gmailアプリ] が起動します。 画面左上の三本線をタップします。(①)

Gmailアドレス横にある三角のボタンをタップし、(②) [アカウントを追加]をタップします。(③)

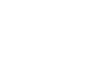

- 1 -

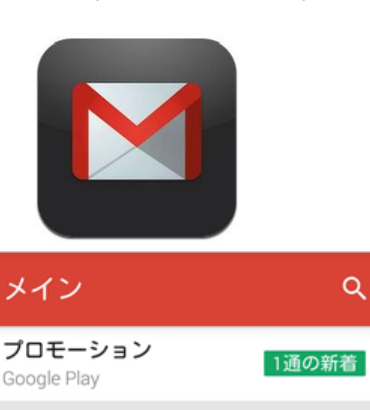

スレッドを選択するには送信者

画像をタップしてください。

どこでも Gmail を最大限に活用

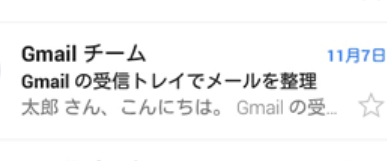

Gmail  $\neq -\Delta$ 

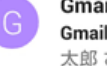

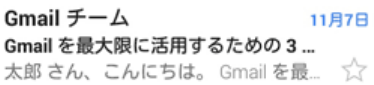

太郎 さん、こんにちは。 公式 Gmail ... ☆

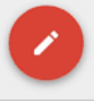

 $02/23$ 

Q

 $\boldsymbol{\Omega}$ 

11月7日

11月7日

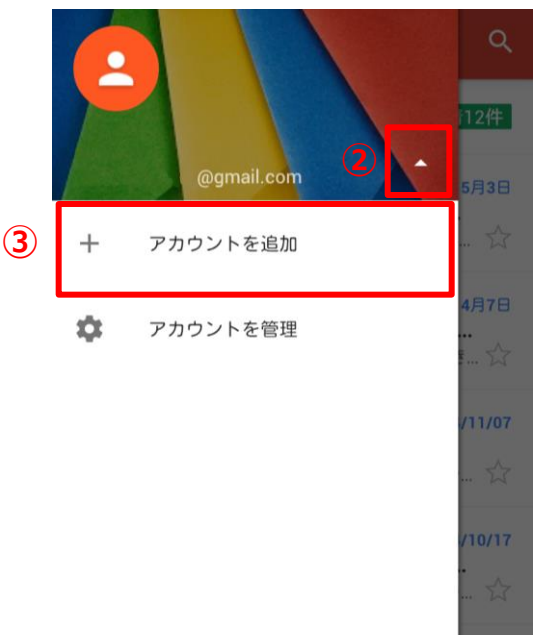

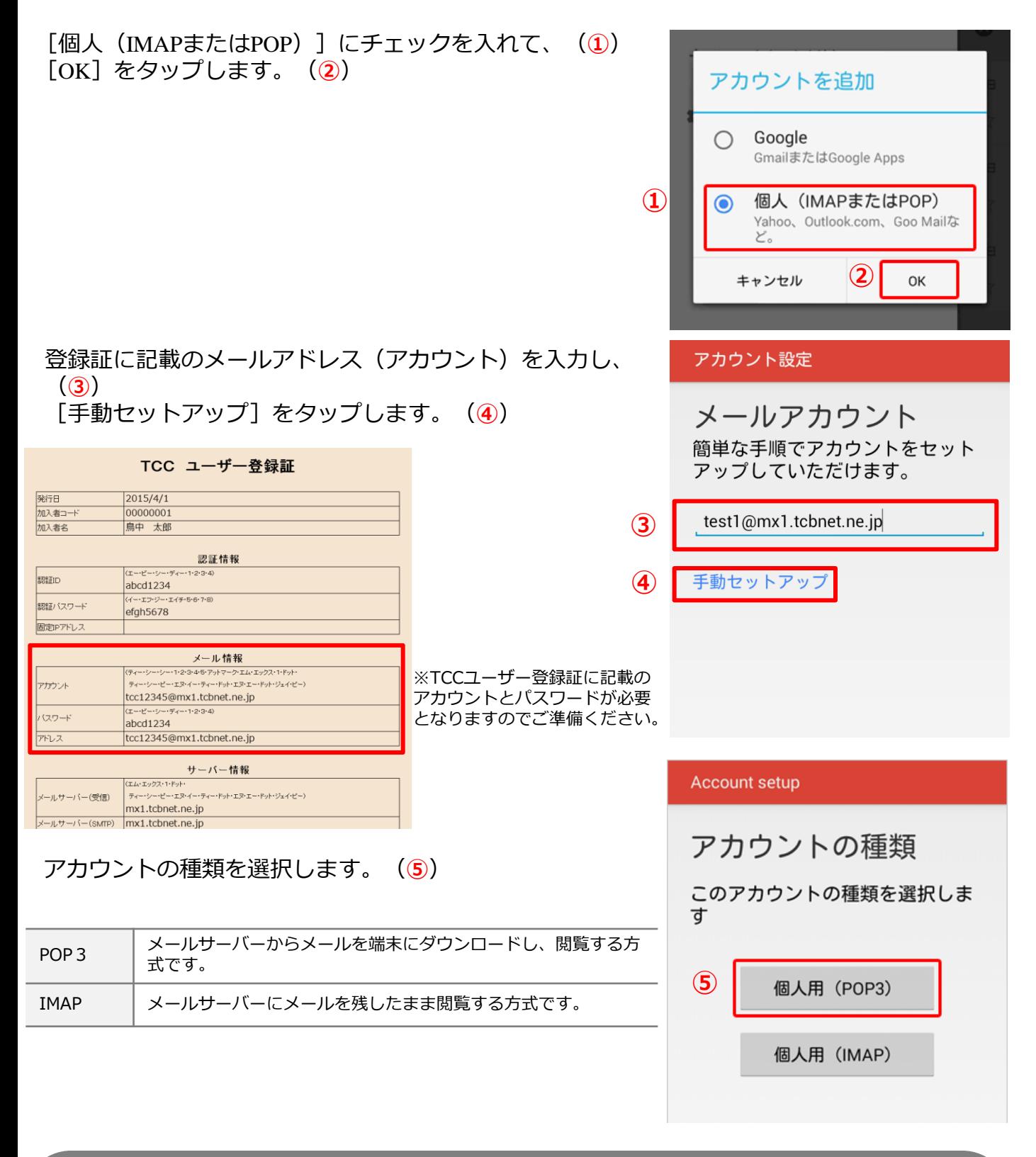

参考

・アカウントのタイプに『**IMAP**』を選択することもできます。

※『**IMAP**』ではメールをサーバー上に保管するため、複数の端末で同じ情報を共有できるといった利点があ りますが、メールを削除するまでサーバー上にメールが残った状態となります。サーバーの容量をオーバー するとそれ以上メールが受信できなくなりますので、サーバーの空き容量に気を付けて、不要なメールは削 除するようにしてください。

また、IMAP上のゴミ箱に移動したメールは、ゴミ箱から削除するまでサーバーに残ります。そのため、サー バー容量を圧迫することになりますので、ご自身でゴミ箱から削除していただきますようお願いいたします。 登録証に記載のメールパスワードを入力し、(①) [次へ]をタップします。 (②)

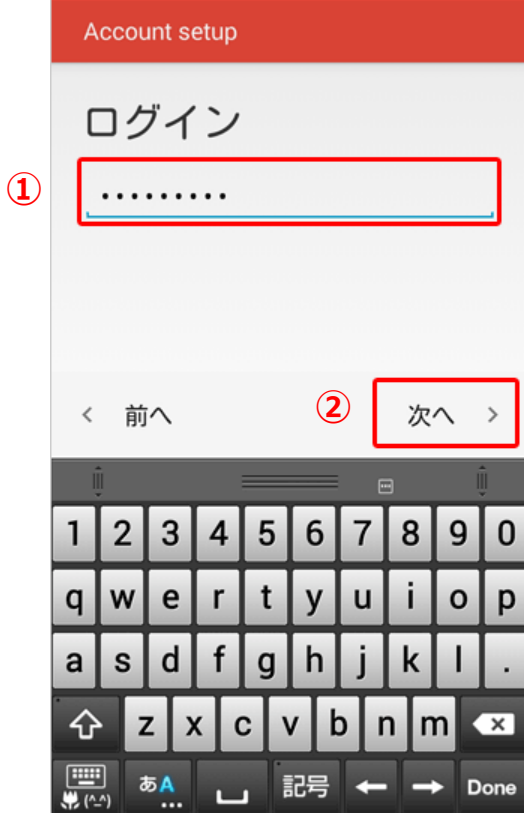

#### 3.[受信サーバー設定]を行う

受信サーバーの設定画面が表示されたら、登録証を参考に各 項目を入力し、 [次へ] をタップします。 (3)

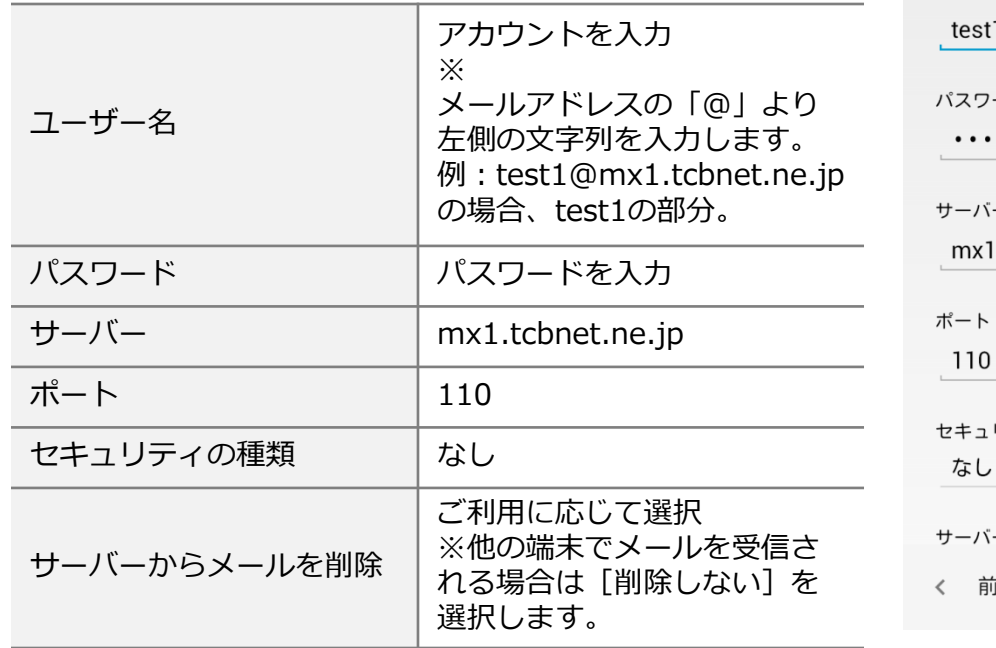

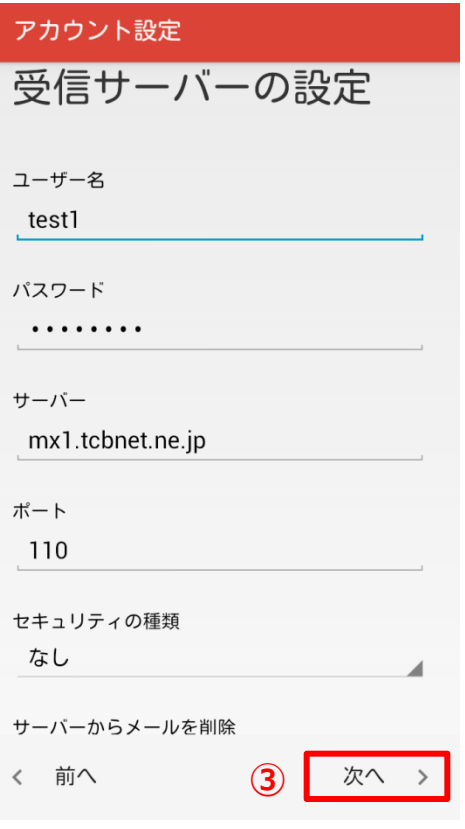

#### ※参考

・アカウントのタイプに『**IMAP**』を選択している場合は、

ポート番号を『**143**』に設定します。

### 4. [送信サーバー設定]を行う

送信サーバーの設定画面が表示されたら、登録証を参考に各 項目を入力し、 [次へ] をタップします。 (1)

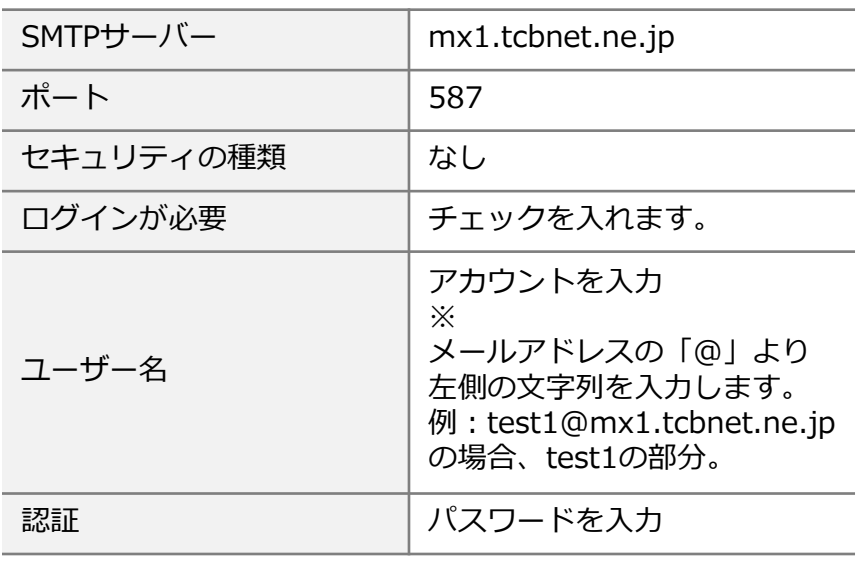

アカウント設定 送信サーバーの設定 SMTPサーバー mx1.tcbnet.ne.jp ポート 587

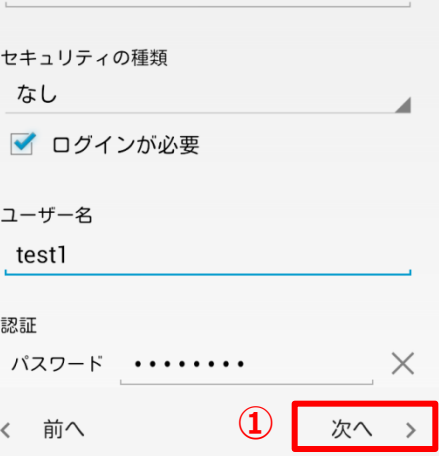

## 5.[アカウントのオプション設定]を行う

アカウントのオプション画面が表示されたら、任意で設定を 行い、[次へ]をタップします。(②)

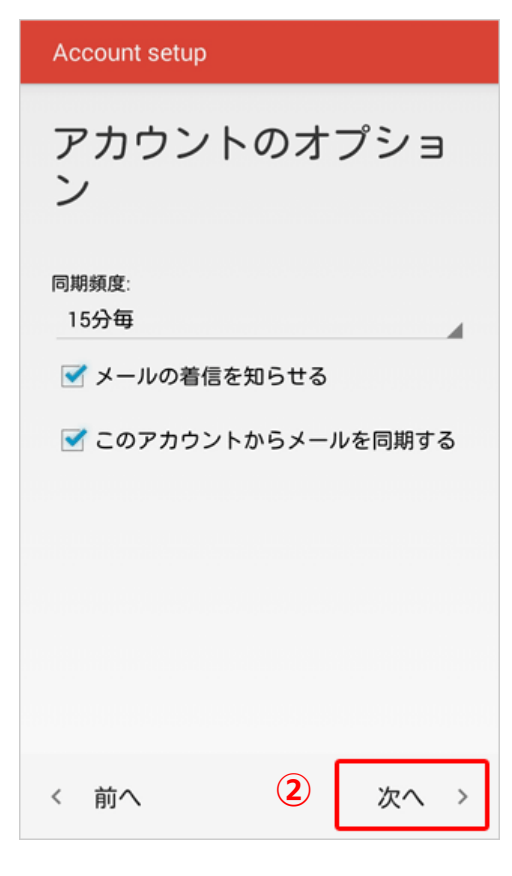

#### 6.[アカウントの名前設定]を行う

「アカウントの設定が完了しました。」と表示されたら、以 下の項目を入力し、 [次へ] をタップします。 (1)

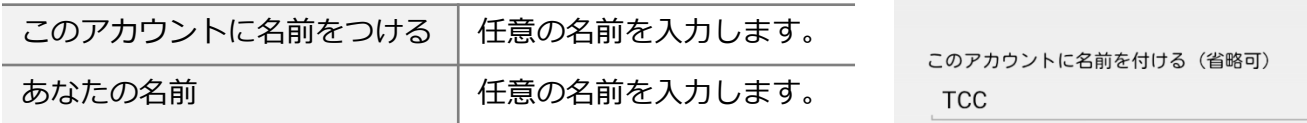

あなたの名前(送信メールに表示されます) 鳥中 太郎

アカウントの設定が完

アカウント設定

了しました。

 $\mathbf{I}$ 

次へ >

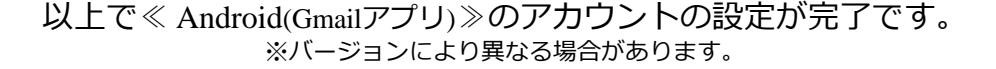